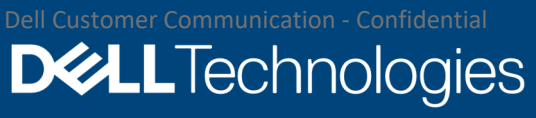

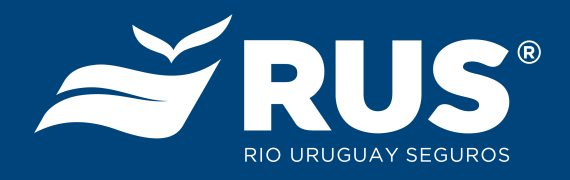

## Inicio de sesión primera vez en equipos aprovisionados

## Kyndryl

EUC LATAM Workspace ONE UEM SaaS Febrero, 2022

Inicio de sesión

## Revisiones

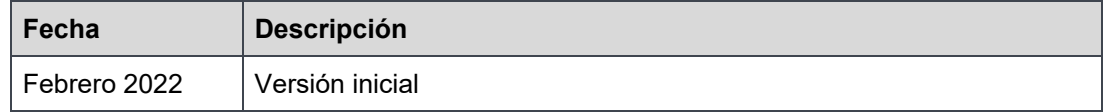

Al encender los equipos aprovisionados de fábrica, estos iniciarán Windows de forma normal. Esperar a que Windows cargue y muestre la pantalla de inicio de sesión.

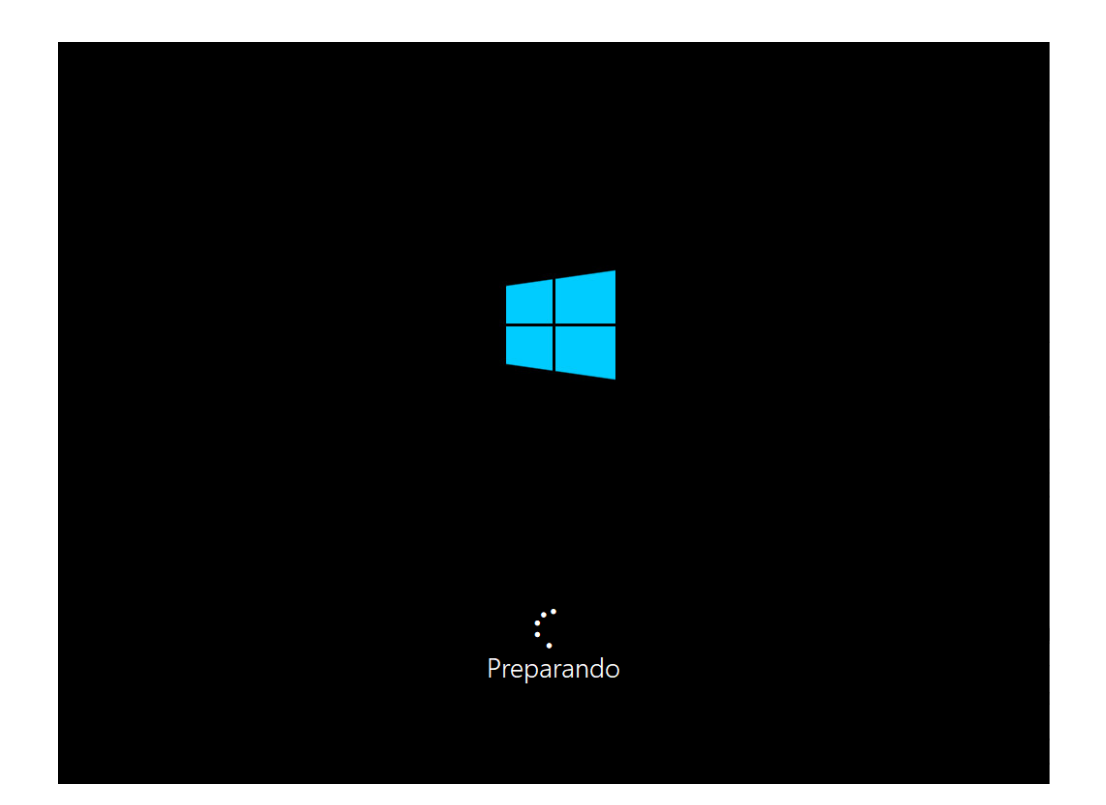

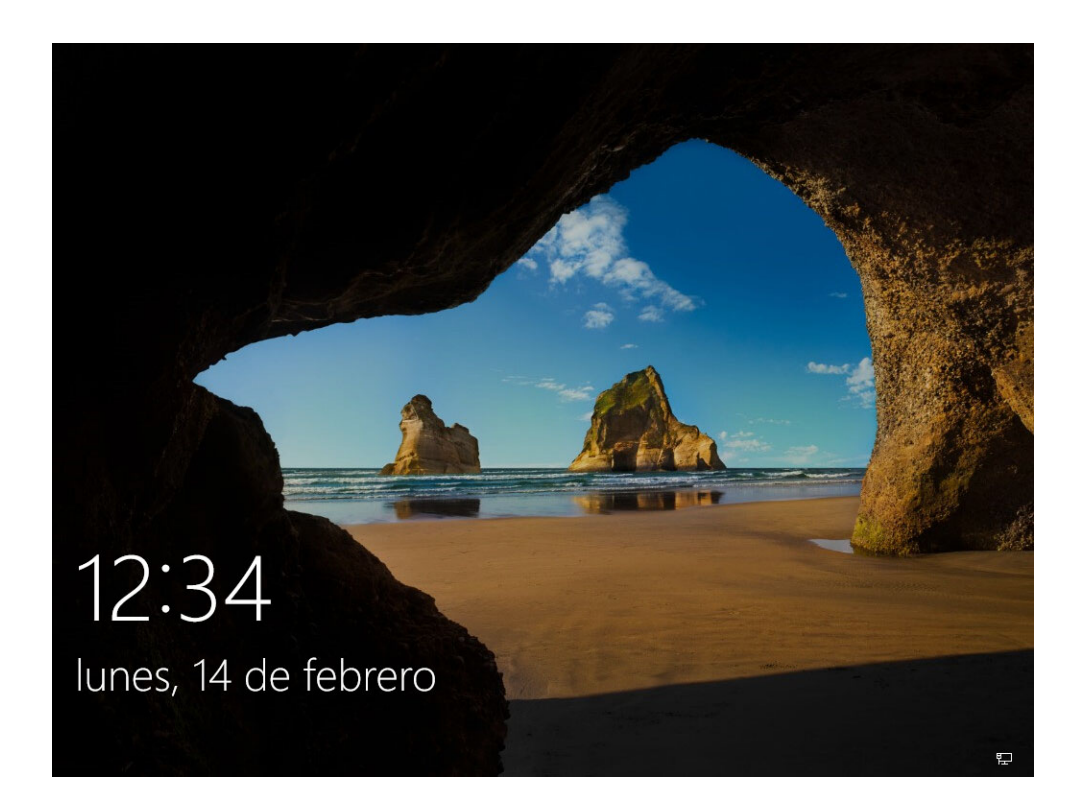

Los equipos ya tienen creada la cuenta "usuario", con la que se inicia sesión en el equipo. Hacer clic en la cuenta "Usuario" y teclear como contraseña "PaS@dm1n!" (sin las comillas).

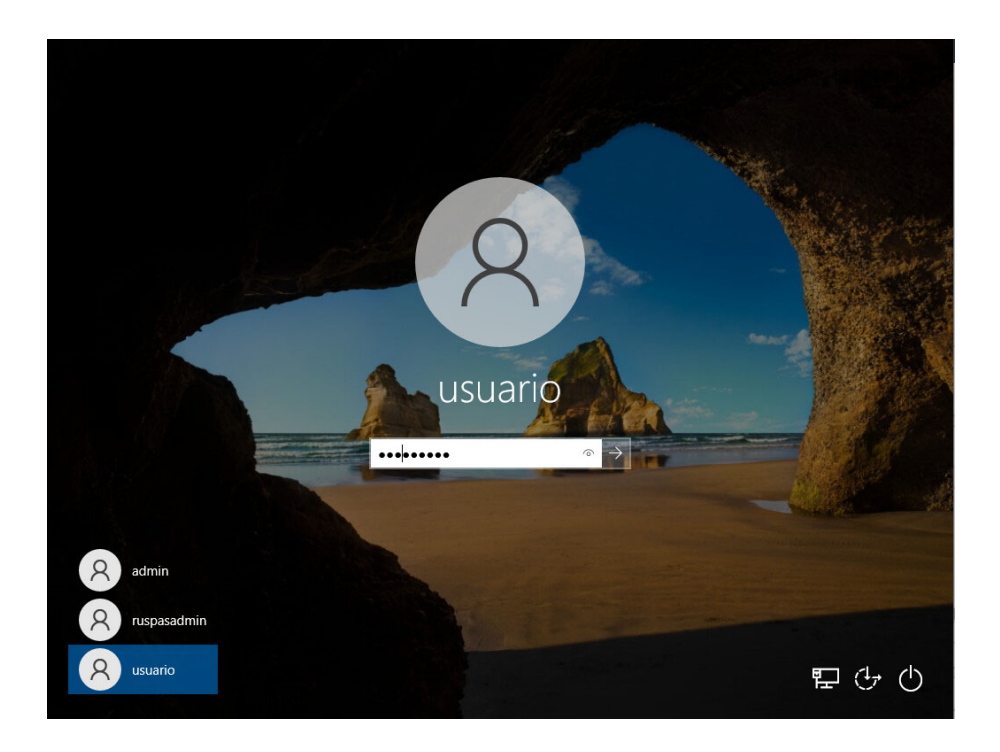

El equipo terminará de configurarse y mostrará el escritorio. Se desplegará la siguiente ventana, en donde hacemos clic en Cancelar.

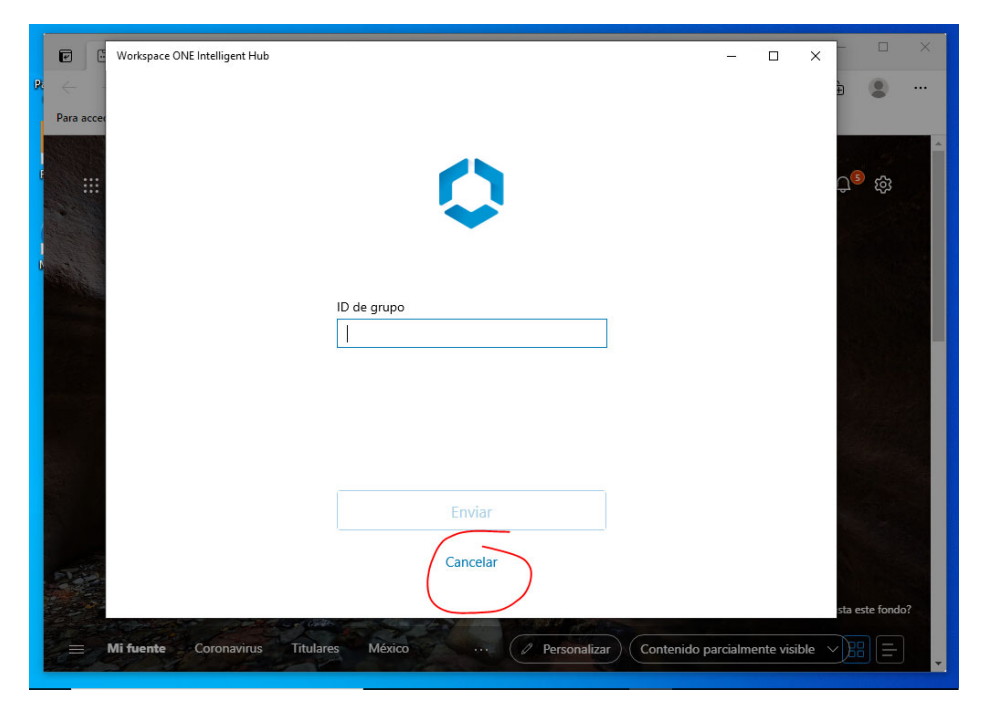

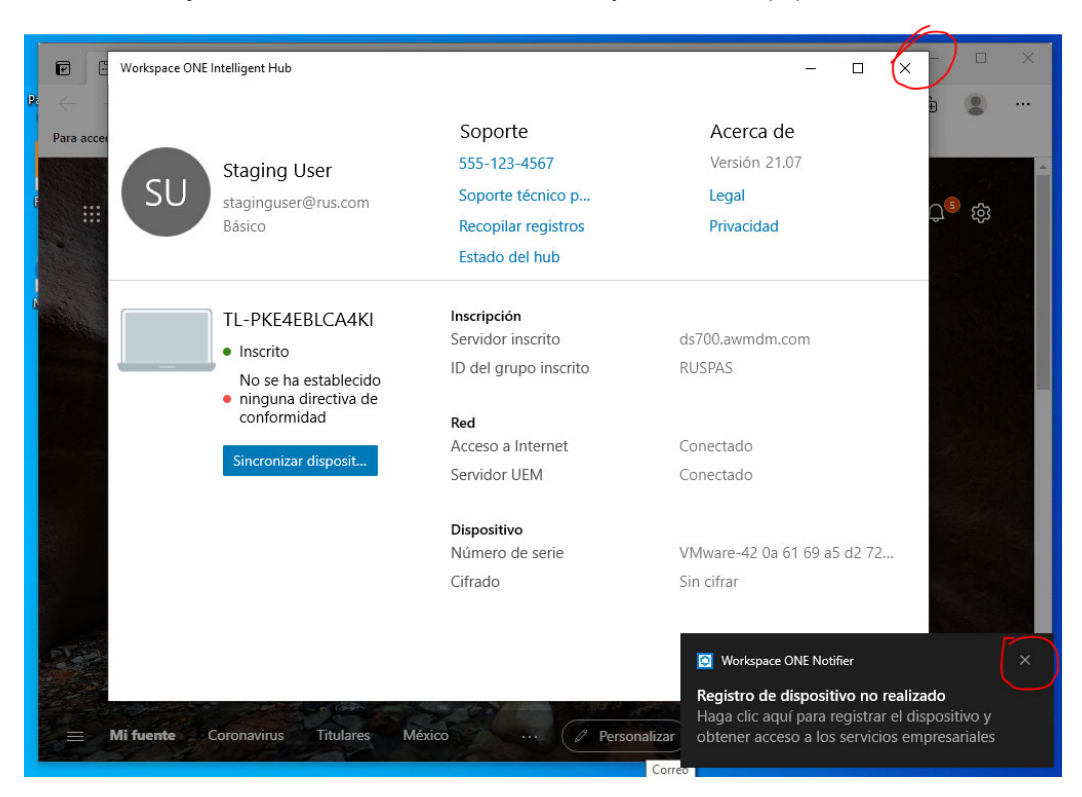

Se mostrará un mensaje de error. Cerrar ambas ventanas y utilizar el equipo de forma normal.

**IMPORTANTE:** para seguir entrando a posteriori pueden seguir usando la cuenta usuario con la contraseña **PaS@dm1n!**, o pueden crear una cuenta nueva con su propia contraseña, o también pueden cambiar la contraseña PaS@dm1n! por un **código de 4 dígitos** más sencillo de recordar.Esto último lo hacen desde **Configuración** - **Cuentas** - **Opciones de Inicio de Sesión - PIN (Windows Hello)**.

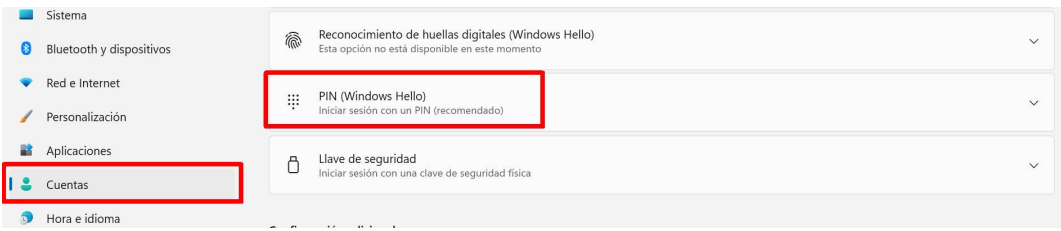